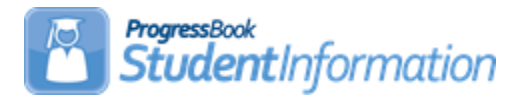

## **Honor Roll Step by Step Checklist**

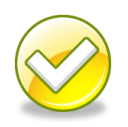

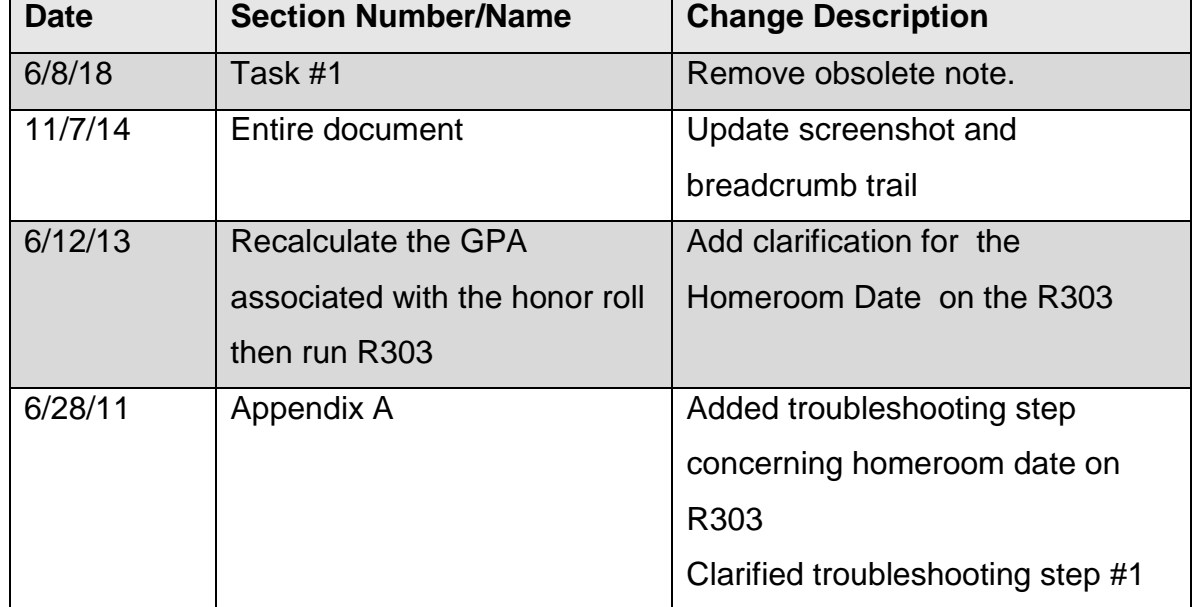

### **Change Log**

### **Table of Contents**

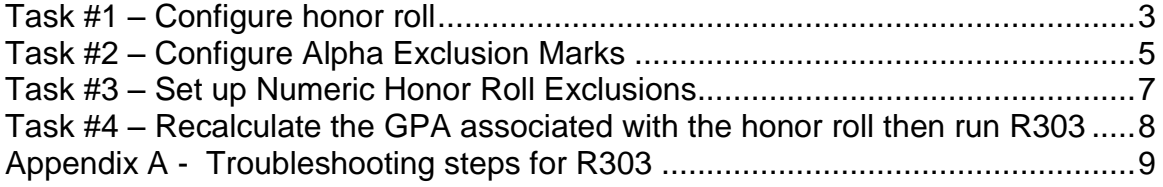

# **Alpha School:**

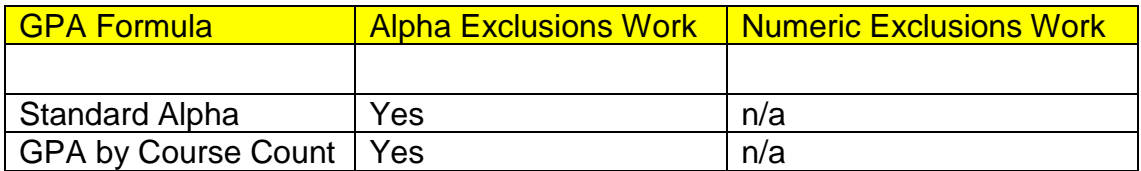

#### **Numeric School:**

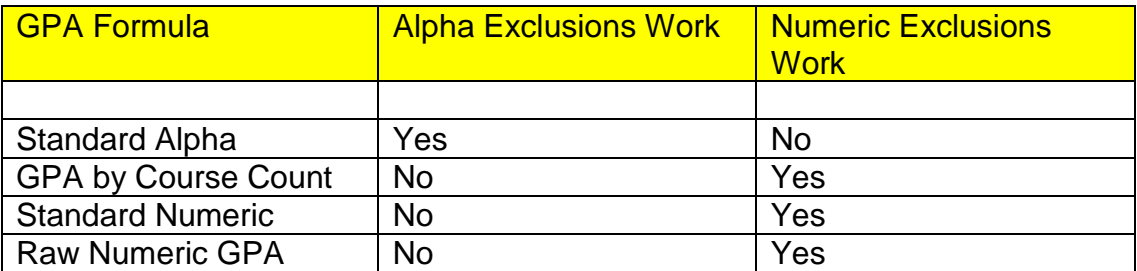

#### **Task #1 – Configure honor roll**

- <span id="page-2-0"></span>1. Change the context to the building level and the current year.
- 2. Navigate to : *[StudentInformation](http://dev-web1.noacsc.org/Preview/Default.aspx) » [Management](http://dev-web1.noacsc.org/Preview/Management/Default.aspx) » [School](http://dev-web1.noacsc.org/Preview/SIS/Maintenance/Default.aspx)  [Administration](http://dev-web1.noacsc.org/Preview/SIS/Maintenance/Default.aspx) » [Marks Administration Menu](http://dev-web1.noacsc.org/Preview/SIS/Maintenance/Marks/Default.aspx) » [Honor Rolls](http://dev-web1.noacsc.org/Preview/SIS/Maintenance/Marks/HonorRoll.aspx)*.
- 3. Click Add Honor Roll
- 4. Enter up to 4 characters in the  $\frac{\text{Code:}}{\text{field.}}$
- 5. Enter up to 30 characters in the Name: field.
- 6. The  $\frac{Type:}{fypo}$  dropdown defaults to  $\frac{GPA}{gN}$ . You will receive the same honor roll results regardless of what you choose in the dropdown. State Support recommends leaving  $\frac{|\text{GPA}|}{|\text{GPA}|}$  in the dropdown.

- 7. Enter an optional **Description:**
- 8. If a student is required to have a minimum number of courses, enter that number in the Min Number of Courses: field.
- 9. If a student is required to have a minimum number of marks in order to qualify for the honor roll, enter that amount in the Min Number of Marks: field.
- 10.If a student is required to achieve a minimum GPA to qualify for the honor roll, enter the GPA in the Minimum GPA: field.
- 11. In the GPA set: dropdown select the GPA that will be used to calculate the honor roll.
- 12.NOTE: Honor rolls are based off of GPAs. You can't get an honor roll without first having a GPA.
- 13. The **Precedence:** field signifies how restrictive the honor roll is.
- 14. Precedence of 1 is the most restrictive.
- 15.Example: A school has three honor rolls. All A, AB, and ABC honor roll. Students who qualify for the All A honor roll also qualify for the AB and ABC honor rolls. The All A honor roll is the most restrictive honor roll and should be  $\frac{Precedence:}{=} 1$ , the AB honor roll is the 2<sup>nd</sup> most restrictive and should be  $\frac{Precedence:}{=}$  2, the ABC honor roll is the least restrictive and should be  $\frac{P_{\text{recedence}}}{P_{\text{recoedence}}}$  = 3.
- 16. If a student makes the All A honor roll they also qualify for the AB, and ABC honor roll and will their name will print on all three honor roll lists if Ignore Precedence: is checked. If you only want the student's name to appear on the most restrictive honor roll, the All A for example, then leave the Ignore Precedence: unchecked.
- 17. If students missing over a certain number of marks are excluded from the honor roll, enter the number in the Max Number of Missing Marks: field.
- 18. Example: If a student is missing two marks from  $4<sup>th</sup>$  quarter they wouldn't be eligible for the 4<sup>th</sup> quarter honor roll if the Max Number of Missing Marks: field was set to 1 .
- 19. If students are required to earn a certain number of credits in order to qualify for the honor roll enter the number in the Min Number of Credits: field.
- 20. If the Include Primary Building Students Only: box is checked then only

students with the school building filled in on their **Additional** tab

Primary Building: field dropdown will be included on the honor roll listing.

21.If you would like an honor roll message to print on the report card if the student qualifies for the selected honor roll, type in the message in the Honor Message: field.

22. Click Save

#### **Task #2 – Configure Alpha Exclusion Marks**

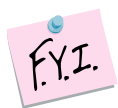

Exclusion marks are optional.

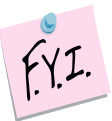

Selecting to include zero C's is the same as saying exclude zero C's.

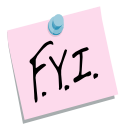

Alpha Exclusion marks only work with honor rolls tied to alpha GPA formulas. Please see chart at the beginning of the document for more information.

<span id="page-4-0"></span>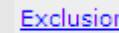

- 1. Click on the  $Marks$  link of the honor roll you created in Task 1.
- 2. The page refreshes and automatically defaults to the Alpha Honor Roll Rules tab.
- 3. In the following example we will set up exclusions for an All A honor roll.
- 4. To qualify for the All A honor roll the student can only have marks of A and S.
- 5. Choose a mark from the Mark: dropdown.
- 6. Next enter the number of marks allowed.
- 7. Next click either  $\bigcirc$  Include or  $\bigcirc$  Include
- 8. Finally click | Add Mark
- 9. If we were setting up a rule to exclude B marks the screen look as follows

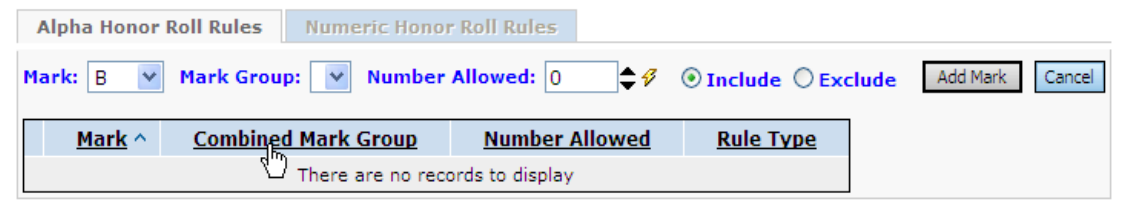

- 10.An exclusion needs to be set up for the B+ and B- also, if the school uses pluses and minuses.
- 11.As stated above, choosing zero include or zero exclude does the same thing. It makes more sense to use include zero B's then to say exclude zero B's.
- 12. If you make a mistake click on the  $\times$  next to the mark. When you delete an exclusion it is permanently deleted.
- 13.If you school has combined mark groups set up you could set up exclusions based on combined mark groups versus setting up an exclusion for each individual mark.
- 14.Example: Set up a Combined Mark group for all B marks. Then on the honor roll exclusions page set up an exclusion for the B mark group. This saves a little time because you don't have to set up a separate exclusion for each B mark if you use the Combined Mark Group.
- 15.Now set up exclusions for the AB and ABC honor roll.
- 16. Once you have finished setting up exclusion click **Cancel** to return honor roll page.

#### Example of All A honor roll exclusions:

ίú,

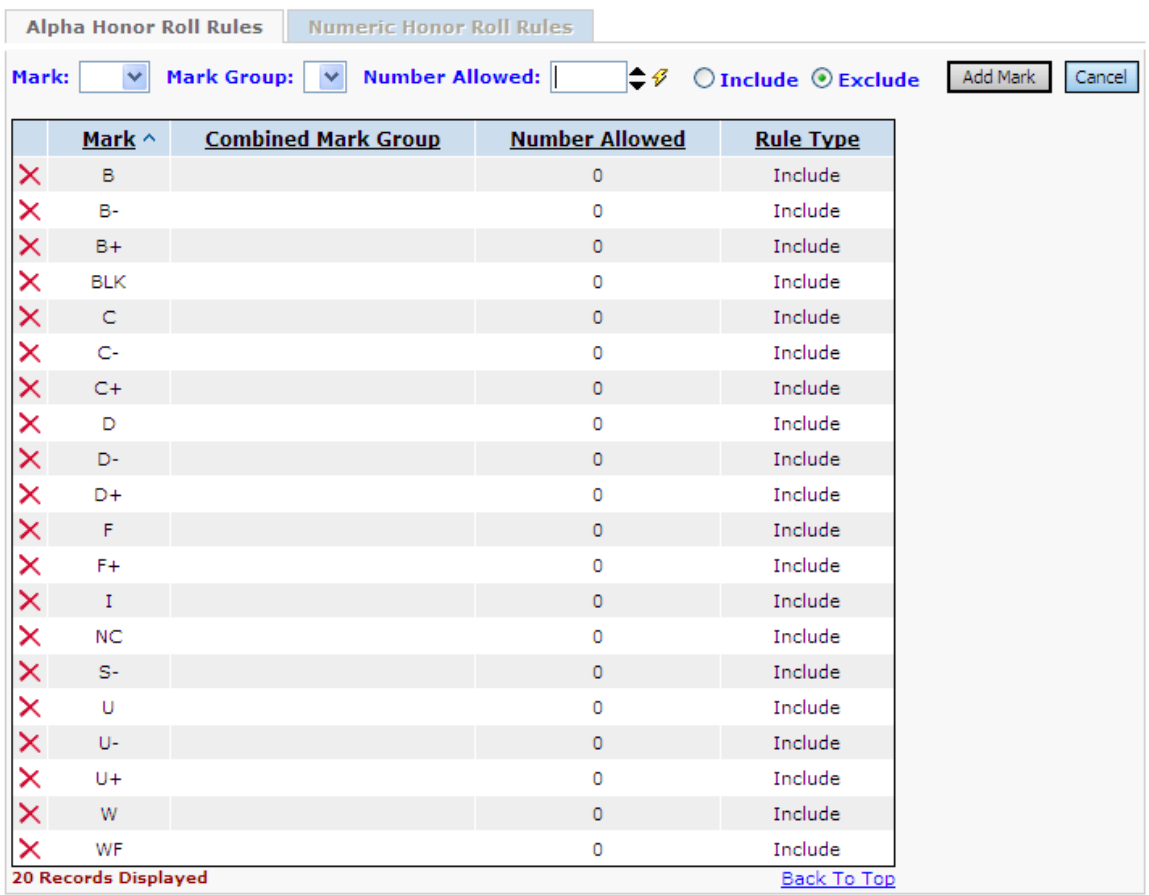

#### **Task #3 – Set up Numeric Honor Roll Exclusions – optional.**

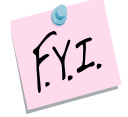

Numeric Exclusion marks only work with honor rolls tied to numeric GPA formulas. Please see chart at the beginning of the document for more information.

#### <span id="page-6-0"></span>Exclusion

- 1. Click on the Marks link of the honor roll you created in Task 1.
- 2. The page refreshes and automatically defaults to the **Numeric Honor Roll Rules** tab.
- 3. In the following example we are going to set up numeric honor roll exclusion so that any student with a mark lower than 92.50 doesn't get included in the highest honor roll.
- 4. In the **Numeric Mark:** field enter the value of the numeric mark. In this example I'm entering 92.49.
- 5. In the **Number Allowed:** field enter the zero because we don't want to include anything lower than a 92.50.
- 6. Next mark **O** Include
- 7. Note: Saying to Include zero or Exclude zero means the same thing.

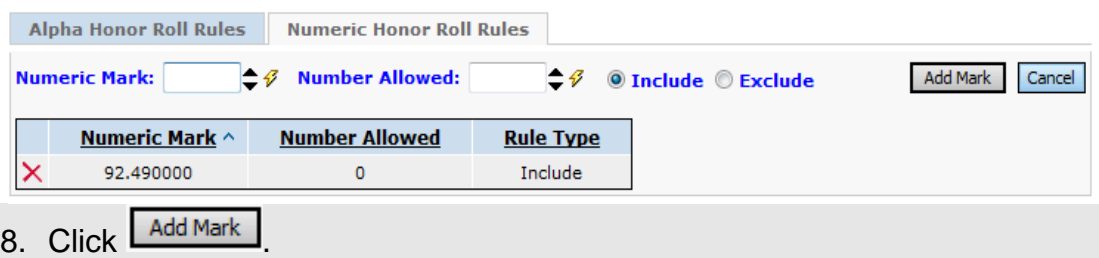

9. Once you have finished setting up exclusion click **Cancel** to return honor roll page.

#### **Task #4 – Recalculate the GPA associated with the honor roll then run the R303.**

- <span id="page-7-0"></span>1. Navigate to *[StudentInformation](http://dev-web1.noacsc.org/Preview/Default.aspx) » [Management](http://dev-web1.noacsc.org/Preview/Management/Default.aspx) » [School](http://dev-web1.noacsc.org/Preview/SIS/Maintenance/Default.aspx)  [Administration](http://dev-web1.noacsc.org/Preview/SIS/Maintenance/Default.aspx) » [Course History Administration](http://dev-web1.noacsc.org/Preview/SIS/Maintenance/CourseHistory/Default.aspx) » [GPA Sets](http://dev-web1.noacsc.org/Preview/SIS/Maintenance/CourseHistory/GPASet.aspx)*.
- 2. Click the  $\mathbb{E}$  of the GPA linked to the honor roll you are trying to print.
- 3. Wait for the GPA recalculation job to finish on your Management screen.
- 4. Next, navigate to. *[StudentInformation](http://dasl.noacsc.org/DASL/Default.aspx) » [SIS](http://dasl.noacsc.org/DASL/SIS/Default.aspx) » [Marks](http://dasl.noacsc.org/DASL/SIS/Marks/Default.aspx) » [Marks Reports](http://dasl.noacsc.org/DASL/Reports/SIS/Marks/Default.aspx) » [Honor Roll \(R303\)](http://dasl.noacsc.org/DASL/Reports/SIS/Marks/R303.aspx)*
- 5. On the R303 submission screen in the GPA Sets filter, select the GPA associated with the honor roll you are printing.
- 6. Enter a day that school is in session in the Homeroom Date: filter. This is especially important for seniors that were withdrawn prior to end of the school year.
	- Grade (DESC)
- 7. In the **Sorting Options** filter, pull GPA (DESC) over to the right.
- 8. Put a check in the box next to rage Break on First Sort Item:
- 9. Running the R303 in this manner will print each grade level on a separate sheet.
- 10. Click Submit
- 11. Wait the job to finish on your Management screen.

# <span id="page-8-0"></span>**Appendix A - Troubleshooting steps for R303**

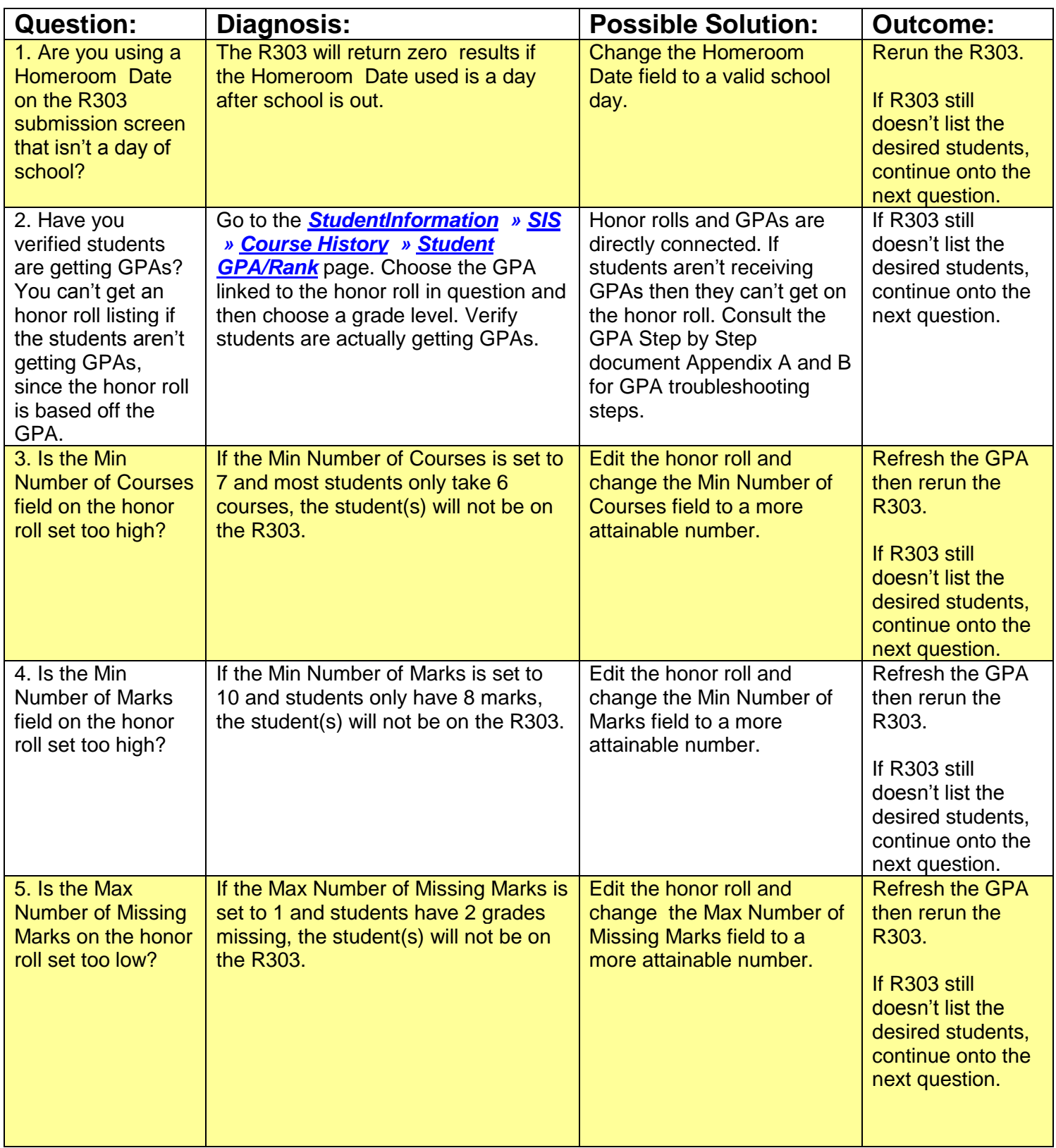

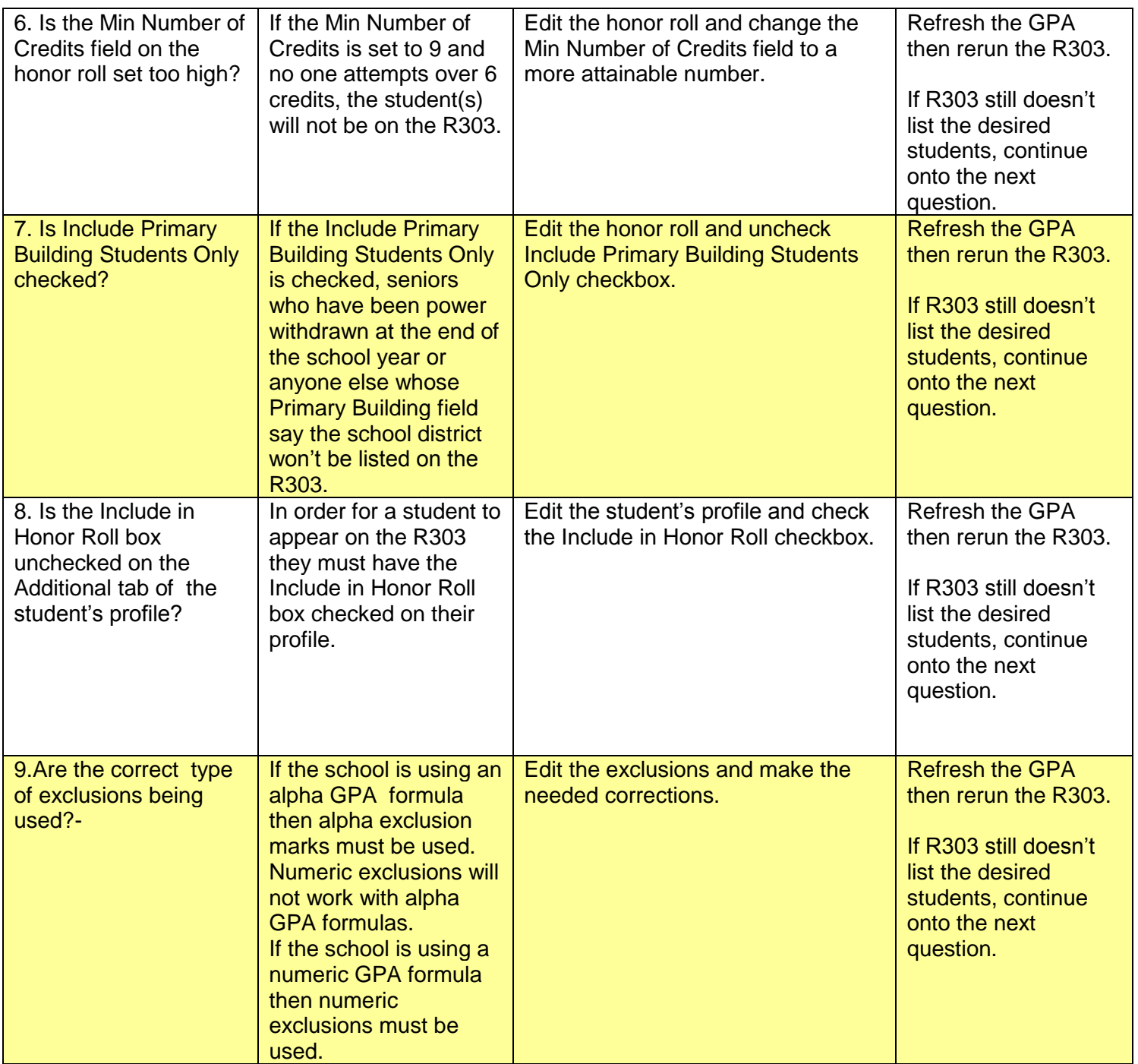

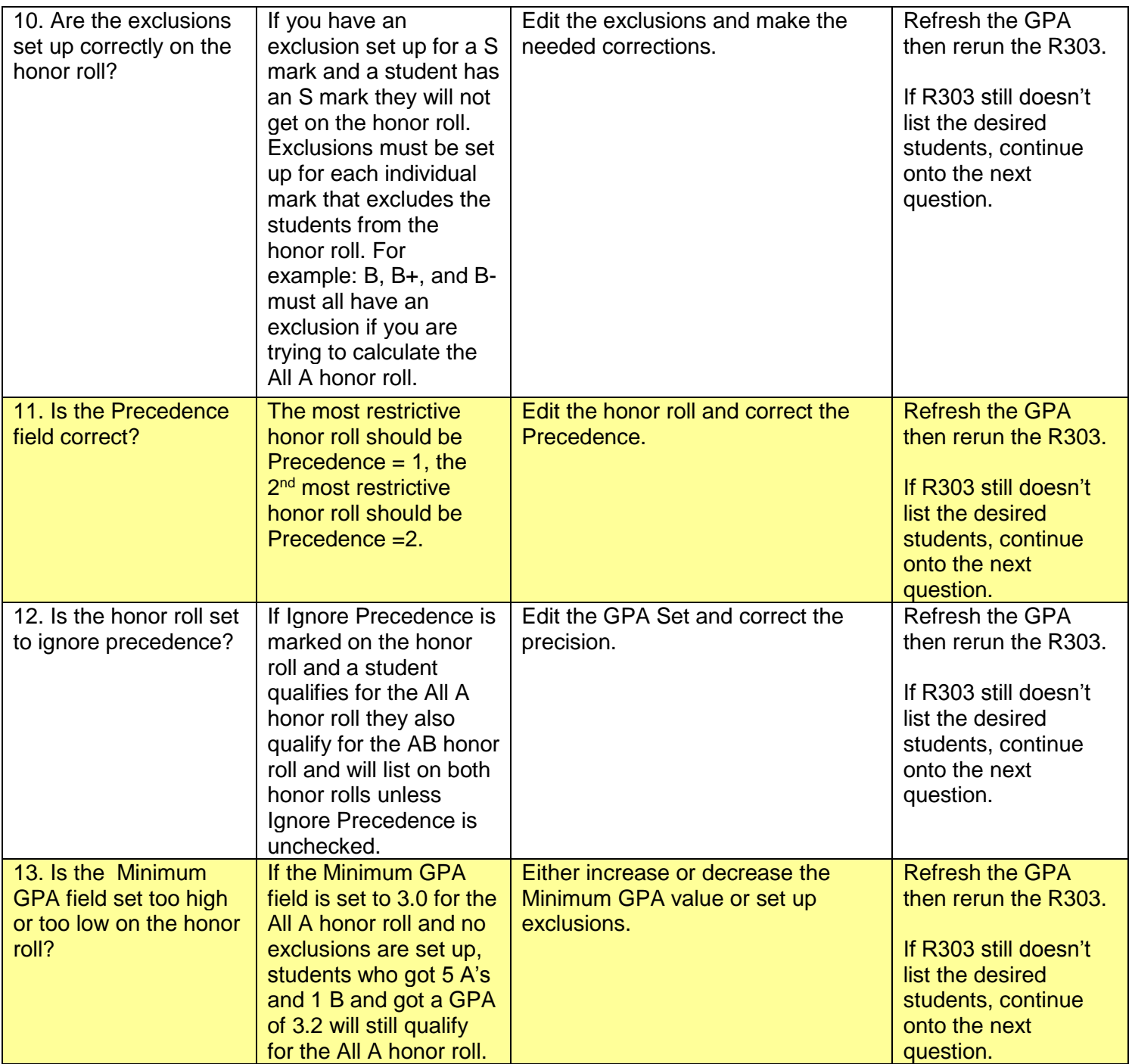

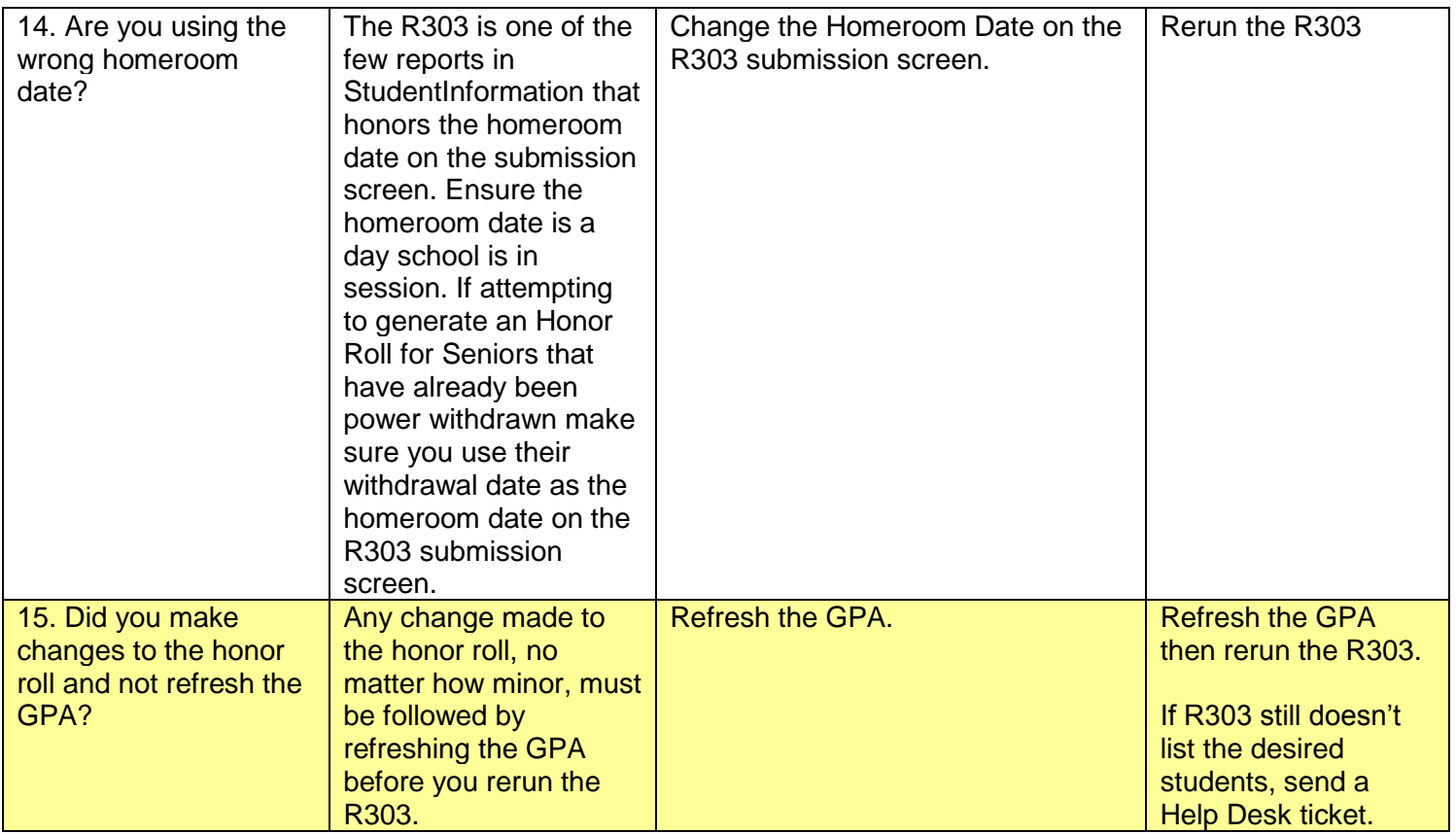